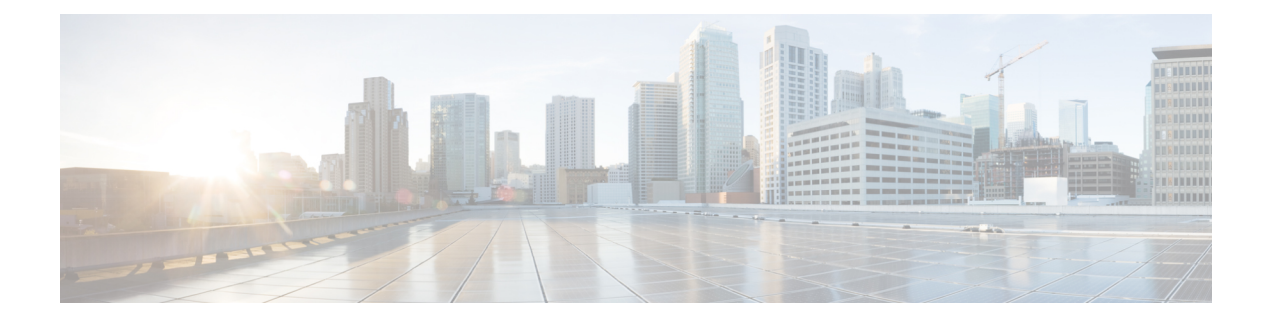

# **Firepower** システムのライセンス

ここでは、Firepower システムのライセンスを適用する方法について説明します。

- Firepower [の機能ライセンスについて](#page-0-0) (1ページ)
- スマート [ライセンスとクラシック](#page-1-0) ライセンス (2 ページ)
- Firepower 機能のサービス [サブスクリプション](#page-1-1) (2ページ)
- Firepower [システムのスマート](#page-2-0) ライセンス (3 ページ)
- Firepower [システムのクラシック](#page-20-0) ライセンス (21 ページ)
- •「デバイス管理(Device Management)」[ページで管理対象デバイスにライセンスを割り当て](#page-29-0) る (30 [ページ\)](#page-29-0)
- FirePOWER のライセンスとサービス [サブスクリプションの期限切れ](#page-30-0) (31 ページ)

# <span id="page-0-0"></span>**Firepower** の機能ライセンスについて

組織に対して Firepower システムの最適な展開を実現するために、さまざまな機能についてラ イセンスを取得することができます。Firepower Management Center では、これらの機能ライセ ンスを管理してデバイスに割り当てることができます。

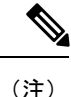

FirepowerManagementCenterはデバイスの機能ライセンスを管理しますが、FirepowerManagement Center を使用するための機能ライセンスは必要ありません。

「使用権」機能ライセンスに加えて、多くの機能にはサービス サブスクリプションが必要で す。使用権ライセンスに有効期限はありませんが、サービスサブスクリプションは定期的に更 新する必要があります。

ライセンスに関してよく寄せられる質問の回答については、[https://www.cisco.com/c/en/us/td/docs/](https://www.cisco.com/c/en/us/td/docs/security/firepower/licensing/faq/firepower-licence-FAQ.html) [security/firepower/licensing/faq/firepower-licence-FAQ.html](https://www.cisco.com/c/en/us/td/docs/security/firepower/licensing/faq/firepower-licence-FAQ.html)で『*Frequently Asked Questions (FAQ) about Firepower Licensing*』ドキュメントを参照してください。

# <span id="page-1-0"></span>スマート ライセンスとクラシック ライセンス

Firepower 機能ライセンスは、デバイスの種類に応じて次のように異なります。

- スマート ライセンスは Firepower Threat Defense および Firepower Threat Defense Virtual デ バイスに使用可能です。
- 従来型ライセンスは 7000 および 8000 シリーズ、ASA FirePOWER、および NGIPSv デバイ スに使用可能です。従来のライセンスを使用するデバイスは、クラシックデバイスと呼ば れることもあります。

1 つの Firepower Management Center で従来のライセンスとスマート ライセンスの両方を管理で きます。

各プラットフォームでのスマート ライセンスとクラシック ライセンスの比較の詳細について は、<https://www.cisco.com/c/en/us/td/docs/security/firepower/roadmap/firepower-licenseroadmap.html> で『*Cisco Firepower System Feature Licenses*』を参照してください。

スマート ライセンス、クラシック ライセンス、使用権ライセンス、およびサービス サブスク リプションに関するよくある質問への回答については、[https://www.cisco.com/c/en/us/td/docs/](https://www.cisco.com/c/en/us/td/docs/security/firepower/licensing/faq/firepower-licence-FAQ.html) [security/firepower/licensing/faq/firepower-licence-FAQ.html](https://www.cisco.com/c/en/us/td/docs/security/firepower/licensing/faq/firepower-licence-FAQ.html) で『*Frequently Asked Questions (FAQ) about Firepower Licensing*』ドキュメントを参照してください。

# <span id="page-1-1"></span>**Firepower** 機能のサービス サブスクリプション

一部の機能ライセンスには、関連するサービス サブスクリプションが必要です。

サービスサブスクリプションは、所定の時間内限定で、管理対象デバイス上の特定のFirepower 機能を有効にします。サービス サブスクリプションは、1 年、3 年、または 5 年単位で購入で きます。サブスクリプションの期限が切れると、サブスクリプションの更新が必要であること が通知されます。Firepower Threat Defense デバイスのサブスクリプションの場合、期限が切れ ても、関連する機能を引き続き使用できます。クラシックデバイスのサブスクリプションの期 限が切れた場合、機能のタイプによっては、関連機能を使用できなくなることがあります。

サービス サブスクリプションは、Firepower システムで管理対象デバイスに割り当てるライセ ンスと、次のように対応しています。

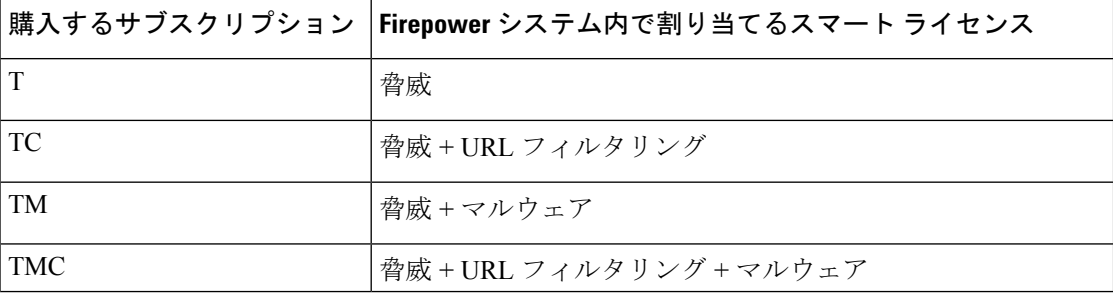

表 **<sup>1</sup> :** サブスクリプションおよび対応するスマート ライセンス

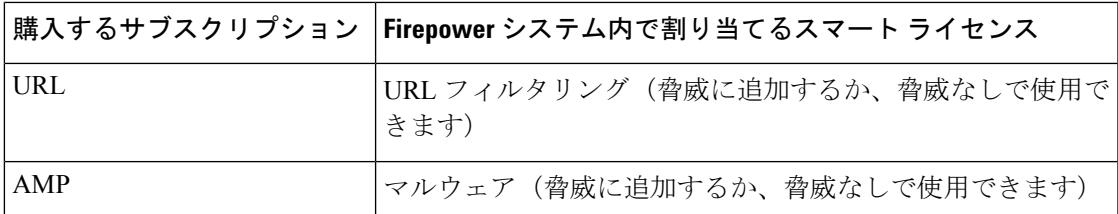

スマートライセンスを使用する管理対象デバイスを購入すると、基本ライセンスが自動的に提 供されます。このライセンスは無制限であり、システム アップデートを使用可能にします。 Firepower Threat Defense デバイスでは、すべてのサービス サブスクリプションがオプションで す。

表 **2 :** サブスクリプションおよび対応するクラシック ライセンス

| 購入するサブスクリプション | Firepower システム内で割り当てるクラシック ライセンス |
|---------------|----------------------------------|
| <b>TA</b>     | 制御+保護(別名「脅威&アプリ」、システム更新に必要)      |
| <b>TAC</b>    | 制御 + 保護 + URL フィルタリング            |
| <b>TAM</b>    | 制御 + 保護 + マルウェア                  |
| <b>TAMC</b>   | 制御+保護+URL フィルタリング+マルウェア          |
| URL           | URL フィルタリング (TA が既に存在する場合はアドオン)  |
| AMP           | マルウェア (TA が既に存在する場合はアドオン)        |

クラシックライセンスを使用する管理対象デバイスを購入すると、制御および保護のライセン スが自動的に提供されます。これらのライセンスは無期限ですが、システムの更新を有効にす るには、TA サービス サブスクリプションを購入する必要があります。追加機能のサービス サ ブスクリプションはオプションです。

# <span id="page-2-0"></span>**Firepower** システムのスマート ライセンス

Firepower Threat Defense デバイスでは Smart Licensing が使用されます。

Cisco Smart Licensing によって、ライセンスを購入し、ライセンスのプールを一元管理するこ とができます。製品認証キー(PAK)ライセンスとは異なり、スマートライセンスは特定のシ リアル番号またはライセンスキーに関連付けられません。SmartLicensingを利用すれば、ライ センスの使用状況やニーズをひと目で評価できます。

また、Smart Licensing では、まだ購入していない製品の機能を使用できます。Cisco Smart Software Manager に登録すると、すぐにライセンスの使用を開始できます。また、後でライセ ンスを購入することもできます。これによって、機能の展開および使用が可能になり、発注書 の承認による遅延がなくなります。

### **Smart Software Manager**

Firepower機能のスマートライセンスを複数購入する場合は、それらのライセンスをCiscoSmart Software Manager(<http://www.cisco.com/web/ordering/smart-software-manager/index.html>)で管理 できます。Smart Software Manager では、組織のマスター アカウントを作成できます。

デフォルトでは、ライセンスはマスターアカウントの下のデフォルトの仮想アカウントに割り 当てられます。アカウントの管理者として、たとえば、地域、部門、または子会社ごとに、追 加の仮想アカウントを作成できます。複数の仮想アカウントを使用することで、多数のライセ ンスおよびアプライアンスの管理を行うことができます。

ライセンスとアプライアンスは、バーチャル アカウント別に管理します。バーチャル アカウ ントに割り当てられているライセンスを使用できるのは、そのバーチャルカウントのアプライ アンスのみです。追加のライセンスが必要な場合は、別の仮想アカウントから未使用のライセ ンスを転用できます。また、仮想アカウント間でのアプライアンスの譲渡も可能です。

バーチャル アカウントごとに、製品インスタンス登録トークンを作成できます。各 Firepower Management Center を展開するか、または既存の Management Center を登録する場合は、この トークン ID を入力します。既存のトークンの有効期限が切れている場合は、新しいトークン を作成できます。トークンの有効期限が切れても、そのトークンを使用して登録された Management Center には影響しませんが、有効期限が切れたトークンを使用して Management Center を登録することはできません。また、登録済み Management Center は、使用するトーク ンに基づいてバーチャル アカウントに関連付けられます。

Cisco Smart Software Manager の詳細については、*Cisco Smart Software Manager User Guide* を参 照してください。

## <span id="page-3-0"></span>ライセンス認証局との定期通信

製品ライセンスの権限付与を維持するために、製品は Cisco ライセンス認証局と定期的に通信 する必要があります。

Firepower Management Center の登録に製品インスタンス登録トークンを使用すると、このアプ ライアンスがシスコのライセンス認証局に登録されます。ライセンス認証局は、Firepower Management Center とライセンス認証局の間の通信用に ID 証明書を発行します。この証明書の 有効期間は 1 年ですが、6 ヵ月ごとに更新されます。ID 証明書の期限が切れた場合(通常は、 9 ヵ月または 1 年間通信がない状態)、Firepower Management Center は登録解除状態に戻り、 ライセンス機能の使用は中断されます。

Firepower Management Center は、定期的にライセンス認証局と通信します。Smart Software Manager で変更を加えた場合は、Firepower Management Center 上で認証を更新すると、その変 更がすぐに適用されます。また、スケジュールどおりにアプライアンスが通信するのを待つこ ともできます。

Firepower Management Center は、Cisco Smart Software Manager を介してライセンス認証局に直 接インターネットでアクセスするか、スケジュールした期間でスマート ソフトウェア サテラ イト サーバを介してアクセスする必要があります。通常のライセンスに関する通信は 30 日ご とに行われますが、これには猶予期間があり、アプライアンスはホームをコールすることなく

最大で 90 日間は動作します。90 日が経過する前にライセンス認証局と連絡を取る必要があり ます。

オプションで、ライセンス認証局との通信用プロキシとして機能するように Smart Software サ テライトサーバを設定することができます。詳細については[、ライセンス認証局のプロキシと](#page-4-0) しての Smart Software Satellite Server [の使用について](#page-4-0) (5 ページ)を参照してください。

# <span id="page-4-0"></span>ライセンス認証局のプロキシとしての**SmartSoftwareSatelliteServer**の 使用について

[ライセンス認証局との定期通信](#page-3-0) (4 ページ) の説明に従って、ライセンス権限を維持するた め、システムは Cisco と定期的に通信する必要があります。ただし、次の状況のいずれかが発 生している場合、ライセンス認証局への接続用プロキシとして、スマート ソフトウェア サテ ライト サーバを使用することができます。

- Firepower Management Center がオフラインであるか、接続が制限されているか、接続がな い場合。
- Firepower Management Center に固定接続があるが、ネットワークからの単一の接続によっ てスマート ライセンスを制御する場合。

スマート ソフトウェア サテライト サーバを使用すると、同期スケジュールを設定、またはス マート ライセンス認証を Smart Software Manager と手動で同期させることができます。

スマートソフトウェアサテライトサーバの詳細については、[https://www.cisco.com/c/en/us/buy/](https://www.cisco.com/c/en/us/buy/smart-accounts/software-manager-satellite.html) [smart-accounts/software-manager-satellite.html](https://www.cisco.com/c/en/us/buy/smart-accounts/software-manager-satellite.html) を参照してください。

### <span id="page-4-1"></span>**Smart Software Satellite Server** の展開方法

#### 始める前に

Smart Software Satellite Server の必要性を確認します[。ライセンス認証局のプロキシとしての](#page-4-0) Smart Software Satellite Server [の使用について](#page-4-0) (5 ページ)を参照してください。

#### 手順

ステップ **1** Smart Software Satellite Server を展開して設定します。

<https://www.cisco.com/c/en/us/buy/smart-accounts/software-manager-satellite.html>にある *Smart Software Manager Satellite User Guide* を参照してください。

ステップ **2** Firepower Management Center を Satellite に接続し、登録トークンを取得して、管理センターを Satellite に登録します。

Smart Software Satellite Server [への接続の設定](#page-5-0) (6ページ)を参照してください。

ステップ **3** デバイスを管理対象に追加します。

Firepower Management Center [へのデバイスの追加](fpmc-config-guide-v62_chapter22.pdf#nameddest=unique_9)を参照してください。

ステップ **4** 管理対象デバイスへのライセンスの割り当て

参照先 #unique 187

- ステップ5 Satellite を Cisco Smart Software Management Server (CSSM) に同期させます。 上記で使用した *Smart Software Manager Satellite User Guide* を参照してください。
- ステップ **6** 継続的な同期時刻をスケジュールします。

#### <span id="page-5-0"></span>**Smart Software Satellite Server** への接続の設定

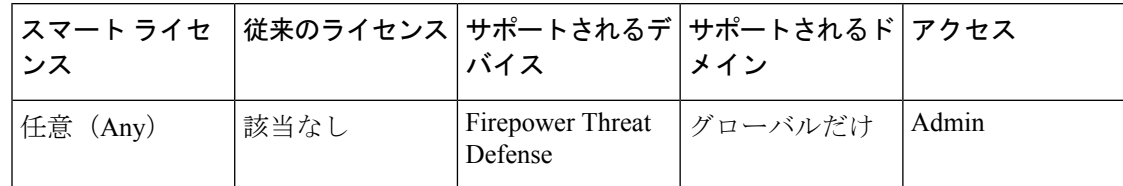

#### 始める前に

- Smart Software Satellite Server を設定します。詳細については、Smart Software Satellite Server [の展開方法](#page-4-1) (5ページ)を参照してください。
- SmartSoftwareSatelliteServerにログインして、SmartCall Homeの宛先URLを取得します。
- <http://www.cisco.com/security/pki/certs/clrca.cer>に移動し、SSL証明書の本文全体("-----BEGIN CERTIFICATE-----" から "-----END CERTIFICATE-----" まで)を、設定中にアクセスできる 場所にコピーします。

#### 手順

- ステップ **1 [**システム(**System**)**]** > **[**統合(**Integration**)**]**を選択します。
- ステップ **2** [Smart Software Satellite] タブをクリックします。
- ステップ3 [Cisco Smart Software Satellite Serverに接続 (Connect to Cisco Smart Software Satellite Server)] を 選択します。
- ステップ **4** この手順の前提条件で収集した [URL] を入力します。
- ステップ5 新しい[SSL証明書 (SSL Certificate) 1を追加し、この手順の前提条件でコピーした証明書テキ ストを貼り付けます。
- **ステップ6** [適用 (Apply)]をクリックします。
- ステップ7 [システム (System) ]>[ライセンス (Licenses) ]>[スマートライセンス (Smart Licenses) ] を 選択し、「登録 (Register) ] をクリックします。
- ステップ **8** Smart Satellite Server で新しいトークンを作成します。
- ステップ **9** トークンをコピーします。
- ステップ **10** トークンを管理センター ページのフォームに貼り付けます。
- ステップ **11** [変更を適用(Apply Changes)] をクリックします。
	- これで、管理センターが Smart Software Satellite Server に登録されました。

#### 次のタスク

Smart Software Satellite Server [の展開方法](#page-4-1) (5ページ)の残りの手順を実行します。

## <span id="page-6-0"></span>スマート ライセンスの移転

スマート ライセンスを Firepower Management Center に登録すると、バーチャル アカウントで そのライセンスがManagementCenterに割り当てられます。スマートライセンスを他のFirepower ManagementCenterに移転する必要がある場合は、現在ライセンスが適用されているManagement Center の登録を解除する必要があります。これにより、バーチャル アカウントからスマート ライセンスが削除され、既存のライセンスが解放されるので、そのライセンスを新しい Management Center に登録できるようになります。登録を解除しないと、バーチャル アカウン トで使用可能なライセンスの数が足りなくなるので、非準拠通知を受け取ります。

Cisco Smart Software Manager から Firepower [Management](#page-19-0) Center の登録解除 (20 ページ) を参 照し、次に Cisco Smart Software Management Center オンライン ヘルプで「ライセンスを転送す る」を検索します。

## スマート ライセンスのタイプと制約事項

ここでは、Firepower システムの導入環境で使用可能なスマート ライセンスのタイプについて 説明します。Firepower Management Center では、Firepower Threat Defense のデバイスを管理す るためスマート ライセンスが必要です。

次の表に、Firepower システムのスマート ライセンスの概要を示します。

表 **<sup>3</sup> : Firepower** システムのスマート ライセンス

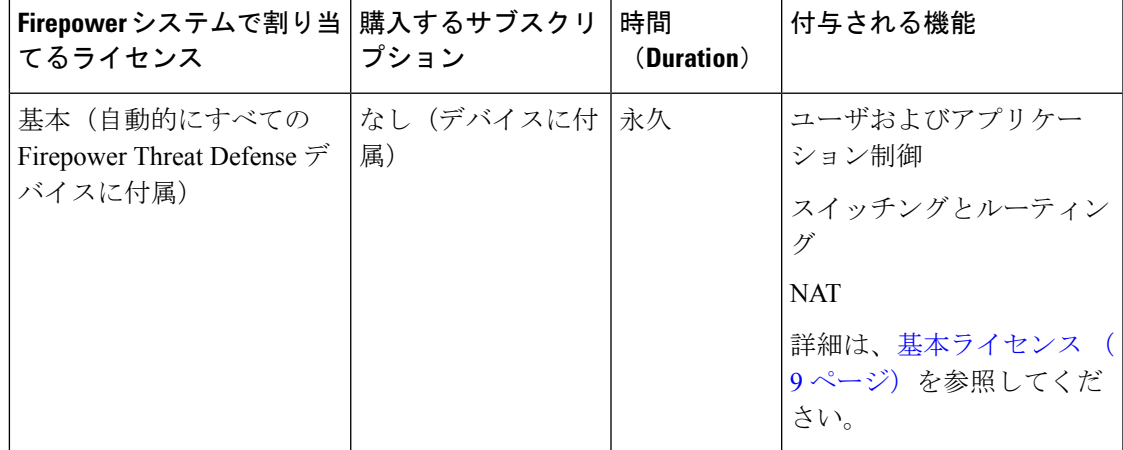

I

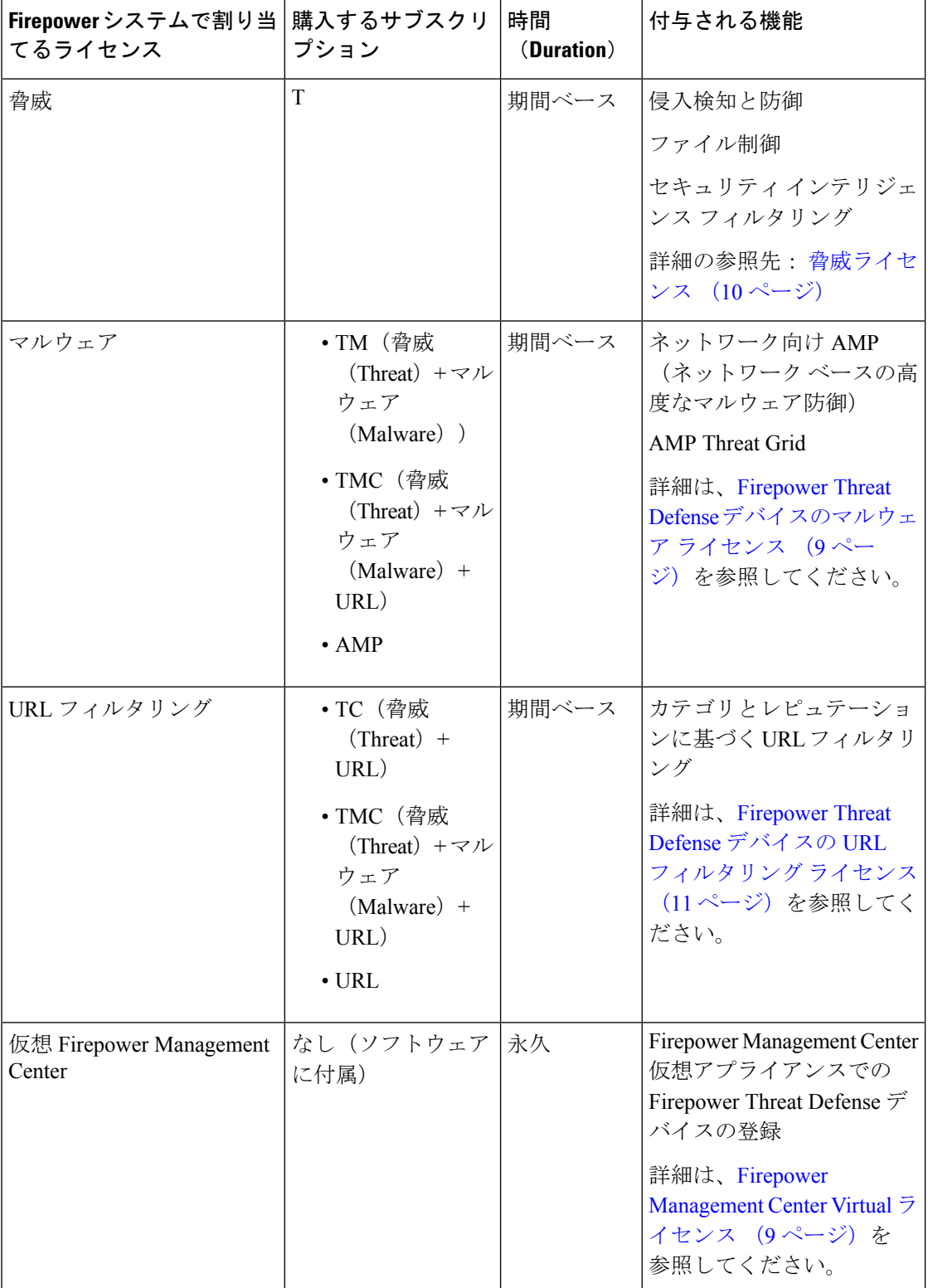

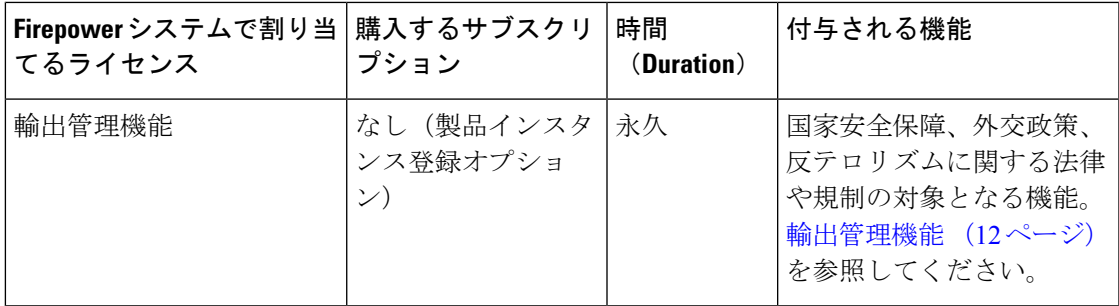

### <span id="page-8-0"></span>基本ライセンス

基本ライセンスは、Firepower Threat Defense または Firepower Threat Defense Virtual デバイスを 購入するごとに自動的に提供されます。

基本ライセンスでは、次のことができます。

- •スイッチングおよびルーティング (DHCP リレーおよび NAT を含む)を実行するように Firepower Threat Defense デバイスを設定する
- Firepower Threat Defense デバイスをハイ アベイラビリティ ペアとして設定する
- Firepower 9300 シャーシ内のクラスタとしてセキュリティ モジュールを設定する(シャー シ内クラスタリング)
- Firepower Threat Defense を実行している Firepower 9300 または Firepower 4100 シリーズ デ バイスをクラスタとして設定する(シャーシ間クラスタリング)
- アクセスコントロールルールにユーザとアプリケーションの条件を追加することで、ユー ザとアプリケーションの制御を実装する

その他のすべての機能には、付加的なオプションライセンス(脅威、マルウェア、またはURL フィルタリング)が必要です。

基本ライセンスは、登録するすべての Firepower Management Center デバイスの Firepower Threat Defense に追加されます。

### <span id="page-8-2"></span><span id="page-8-1"></span>**Firepower Management Center Virtual** ライセンス

Firepower Management Center Virtual ライセンスは、機能ライセンスではなく、プラットフォー ムライセンスです。ご購入いただく仮想ライセンスのバージョンによって、FirepowerManagement Center を介して管理可能なデバイスの数が決まります。たとえば、2 台、10 台、または 25 台 のデバイスを管理可能なライセンスをご購入いただけます。各デバイスには権限付与が必要で す。

### **Firepower Threat Defense** デバイスのマルウェア ライセンス

Firepower Threat Defense デバイス用のマルウェア ライセンスを使用すると、ネットワーク向け AMP および AMP Threat Grid を使用して Cisco Advanced Malware Protection (AMP) を実行する ことができます。この機能では、Firepower Threat Defense デバイスを使用して、ネットワーク

上で伝送されるファイルのマルウェアを検出してブロックできます。この機能ライセンスをサ ポートするために、スタンドアロン サブスクリプションとしてマルウェア(AMP)サービス サブスクリプションを購入できます。また、脅威(TM)や脅威および URL フィルタリング (TMC)サブスクリプションと組み合わせて購入することもできます。

(注)

マルウェアライセンスが有効になっているFirepower Threat Defense管理対象デバイスは、動的 分析を設定していない場合でも、定期的に AMP クラウドへの接続を試行します。このため、 デバイスの[インターフェイストラフィック(Interface Traffic)]ダッシュボードウィジェット には、送信済みトラフィックが表示されます。これは正常な動作です。

ファイル ポリシーの一部として ネットワーク向け AMP を設定し、その後 1 つ以上のアクセス コントロール ルールを関連付けます。ファイル ポリシーは、特定のアプリケーション プロト コルを使用して特定のファイルをアップロードまたはダウンロードするユーザを検出できま す。ネットワーク向け AMP によって、ローカル マルウェア分析とファイルの事前分類を使用 して、これらの制限されたファイルタイプのセットにマルウェアがないかを検査できます。特 定のファイル タイプをダウンロードして AMP Threat Grid クラウドにアップロードして、動的 Spero 分析でマルウェアが含まれているかどうかを判別することもできます。これらのファイ ルでは、ファイルがネットワーク内で経由する詳細なパスを示すネットワーク ファイル トラ ジェクトリを表示できます。マルウェア ライセンスでは、ファイル リストに特定のファイル を追加し、そのファイル リストをファイル ポリシー内で有効にすることもできます。これに より、検出時にこれらのファイルを自動的に許可またはブロックできます。

マルウェア ライセンスをすべて無効にすると、システムは AMP への問い合わせを停止し、 AMP クラウドから送信される遡及的イベントの確認応答も停止します。既存のアクセス コン トロールポリシーにネットワーク向けAMP構成が含まれている場合は、それらのポリシーを 再展開することができません。マルウェア ライセンスが無効にされた後、システムが既存の キャッシュ ファイルの性質を使用できるのは極めて短時間のみであることに注意してくださ い。この時間枠の経過後、システムは Unavailable という性質をこれらのファイルに割り当て ます。

マルウェア ライセンスが必要なのは、ネットワーク向け AMP および AMP Threat Grid を展開 する場合のみであることに注意してください。マルウェア ライセンスがなければ、Firepower Management Center は AMP クラウドからエンドポイント向け AMP マルウェア イベントおよび 侵害の兆候(IOC)を受信できます。

### <span id="page-9-0"></span>脅威ライセンス

脅威ライセンスでは、侵入の検出と防御、ファイル制御、およびセキュリティインテリジェン スのフィルタリングを実行することができます。

- 侵入検知および防御により、侵入とエクスプロイトを検出するためネットワークトラフィッ クを分析できます。またオプションで違反パケットをドロップできます。
- ファイル制御により、特定のアプリケーションプロトコルを介した特定タイプのファイル を検出し、オプションでこれらのファイルのアップロード(送信)またはダウンロード (受信) をユーザからブロックできます。ネットワーク向け AMPマルウェア ライセンス

が必要な を使用すると、制限されたファイル タイプ セットを、その処置に基づいて検査 およびブロックすることができます。

• セキュリティインテリジェンスフィルタリングにより、トラフィックをアクセス制御ルー ルによる分析対象にする前に、特定の IP アドレス、URL、および DNS ドメイン名をブ ラックリストに追加(その IP アドレスとの間のトラフィックを拒否)できます。ダイナ ミックフィードにより、最新の情報に基づいて接続をただちにブラックリストに追加でき ます。オプションで、セキュリティ インテリジェンス フィルタリングに「モニタのみ」 設定を使用できます。

脅威ライセンスは、スタンドアロン サブスクリプション(T)として、または URL フィルタ リング(TC)、マルウェア(TM)、またはその両方(TCM)と組み合わせて購入することが できます。

管理対象デバイスで脅威ライセンスを無効にすると、Firepower Management Center で、影響を 受けたデバイスからの侵入イベントとファイルイベントの確認応答が停止されます。結果とし て、トリガー条件としてこれらのイベントを使用する相関ルールがトリガーしなくなります。 また、Firepower Management Center はシスコ提供またはサードパーティのセキュリティインテ リジェンス情報を取得するためにインターネットに接続しなくなります。脅威ライセンスを再 度有効にするまでは、既存の侵入ポリシーを適用し直すことができません。

### <span id="page-10-0"></span>**Firepower Threat Defense** デバイスの **URL** フィルタリング ライセンス

URL フィルタリング ライセンスにより、モニタ対象ホストにより要求される URL に基づい て、ネットワーク内を移動できるトラフィックを判別するアクセス制御ルールを作成すること ができます。この機能ライセンスをサポートするために、スタンドアロンサブスクリプション として URL フィルタリング(URL)サービス サブスクリプションを購入できます。また、脅 威(TM)や脅威およびマルウェア(TMC)サブスクリプションと組み合わせて購入すること もできます。

 $\mathcal{L}$ 

ヒント URLフィルタリングライセンスがない状態で、許可またはブロックする個別URLまたはURL グループを指定できます。これにより、Webトラフィックをカスタムできめ細かく制御できま すが、URL カテゴリおよびレピュテーション データをネットワーク トラフィックのフィルタ リングに使用することはできません。

URL フィルタリング ライセンスがない状態でも、アクセス制御ルールにカテゴリ ベースの URL条件およびレピュテーションベースのURL条件を追加できますが、FirepowerManagement CenterはURL情報をダウンロードしません。最初にURLフィルタリングライセンスをFirepower Management Center に追加し、ポリシー適用対象デバイスで有効にするまでは、アクセス コン トロール ポリシーを適用できません。

管理対象デバイスで URL フィルタリング ライセンスを無効にすると、URL フィルタリングへ のアクセスが失われる可能性があります。ライセンスが期限切れになるか、ライセンスを無効 にすると、URL 条件が含まれているアクセス制御ルールは URL フィルタリングを直ちに停止 し、Firepower ManagementCenterはURLデータのアップデートをダウンロードできなくなりま す。既存のアクセス コントロール ポリシーに、カテゴリ ベースまたはレピュテーション ベー

スの URL 条件を含むルールが含まれている場合は、それらのポリシーを再展開することがで きません。

### <span id="page-11-0"></span>輸出管理機能

特定のソフトウェア機能は、国家安全保障、外交政策、反テロリズムに関する法律や規制の対 象となります。

Firepower Management Center でエクスポート制御オプションを変更することはできません。こ のオプションは、Smart Software Manager で Firepower Management Center の製品インスタンス 登録トークンを作成するときに設定されます。

この機能を使用するための要件の概要については、[強力な暗号化のライセンスについて](#page-11-1) (12 [ページ\)](#page-11-1) を参照してください。

導入にこれらの機能を使用するライセンスがあるかどうかを確認するには[、スマートライセン](#page-17-0) [スのステータス](#page-17-0) (18 ページ) を参照してください。

## <span id="page-11-1"></span>強力な暗号化のライセンスについて

•

強力な暗号化を必要とする機能を有効にする場合、次の手順に従います。

- 強力な暗号化を有効にするには、スマートアカウントをエクスポート制御機能に関して承 認済みにする必要があります。アカウント担当者に問い合わせて、この認証の手続きをし てください。
- Firepower システムのライセンスを設定する場合、Cisco Smart Software Manager(CSSM) で製品インスタンス登録トークンを生成する時に、エクスポート制御機能を選択する必要 があります。この機能を既存の導入に遡及的に追加することはできず、新しいトークンを 生成してインストールする必要があります。
- エクスポート制御を含むトークンを Firepower Management Center にインストールして、関 連するライセンスを管理対象デバイスに割り当てた後、新しく有効化された機能を使用で きるようにするには、各管理対象デバイスをリブートする必要があります。

## ライセンスを保持するためのスマート アカウントの作成

スマート アカウントはスマート ライセンスのために必要です。また、従来のライセンスを保 持することもできます。

スマート ライセンスを購入する前に、スマート アカウントを設定する必要があります。

#### 始める前に

アカウント担当者または再販業者が、ユーザのためにスマートアカウントを設定していること があります。その場合は、次の手順を使用する代わりに、その相手からアカウントにアクセス するために必要な情報を取得します。アカウントにアクセスできることを確認します。

手順

ステップ **1** スマート アカウントのリクエスト:

この説明については、[https://community.cisco.com/t5/licensing-enterprise-agreements/](https://community.cisco.com/t5/licensing-enterprise-agreements/request-a-smart-account-for-customers/ta-p/3636515?attachment-id=150577) [request-a-smart-account-for-customers/ta-p/3636515?attachment-id=150577](https://community.cisco.com/t5/licensing-enterprise-agreements/request-a-smart-account-for-customers/ta-p/3636515?attachment-id=150577) を参照してください。

詳細については、<https://communities.cisco.com/docs/DOC-57261>を参照してください。

- ステップ **2** スマートアカウントの設定準備ができたことを知らせる電子メールが届くのを待ちます。電子 メールが届いたら、指示に従って、メールに含まれているリンクをクリックします。
- ステップ **3** スマート アカウントの設定:

この説明については、[https://community.cisco.com/t5/licensing-enterprise-agreements/](https://community.cisco.com/t5/licensing-enterprise-agreements/complete-smart-account-setup-for-customers/ta-p/3636631?attachment-id=132604) [complete-smart-account-setup-for-customers/ta-p/3636631?attachment-id=132604](https://community.cisco.com/t5/licensing-enterprise-agreements/complete-smart-account-setup-for-customers/ta-p/3636631?attachment-id=132604) を参照してくださ い。

**ステップ4 Cisco Smart Software Manager(CSSM)でアカウントにアクセスできることを確認します。** <https://software.cisco.com/#SmartLicensing-Alerts> に移動してサインインします。

#### 次のタスク

長いワークフローに従っている場合は、そのワークフローに戻ります。

Firepower Management Center によって管理されている Firepower Threat Defense デバイスのライ センス方法

## <span id="page-12-0"></span>スマート ライセンス用の製品ライセンス登録トークンの取得

#### 始める前に

- まだ作成していない場合は、スマートアカウントを作成します。[https://software.cisco.com/](https://software.cisco.com/smartaccounts/setup#accountcreation-account) [smartaccounts/setup#accountcreation-account](https://software.cisco.com/smartaccounts/setup#accountcreation-account)を参照してください。詳細については、 <https://www.cisco.com/c/en/us/buy/smart-accounts.html>を参照してください。
- 必要なライセンスのタイプおよびライセンス数を購入したことを確認します。
- 必要ライセンスがスマート アカウントに表示されていることを確認します。

ライセンスがスマートアカウントに表示されない場合は、注文した担当者(シスコのセー ルス担当者または認定再販業者など)にそのライセンスをスマートアカウントに転送する ように依頼します。

• 可能ならば、スマート [ライセンスの登録](#page-14-0) (15 ページ)の前提条件を確認して、登録プロ セスがスムーズに進むようにします。

• Cisco Smart Software Manager にサインインするためのクレデンシャルがあることを確認し ます。

#### 手順

- ステップ1 <https://software.cisco.com> に進みます。
- ステップ **2** ([ライセンシング(Licensing)]セクションで)[スマートソフトウェアライセンシング(Smart Software Licensing)] をクリックします。
- ステップ **3** Cisco Smart Software Manager にサインインします。
- ステップ **4** [インベントリ(Inventory)] をクリックします。
- ステップ5 [General] をクリックします。
- ステップ **6** [新規トークン(New Token)] をクリックします。
- ステップ **7** [説明(Description)] に、このトークンを使用する Firepower Management Center を一意かつ明 確に特定する名前を入力します。
- ステップ **8** 365 日以内の期限を入力します。

この期限により、トークンを Firepower Management Center に登録しておく必要がある期間が決 まります(ライセンスの権限付与期間はこの設定とは関係ありませんが、トークンをまだ登録 していない場合でも、カウント ダウンが開始されることがあります)。

- ステップ **9** エクスポート制御機能を有効にするオプションが表示されていて、強力な暗号化を必要とする 機能を使用する予定の場合は、このオプションを選択します。
	- 重要 後でこのトークンのエクスポート制御機能を有効にすることはできません。

表示されると想定していたのに、このオプションが表示されていない場合は、この手順をキャ ンセルし、シスコのアカウント担当者に問い合わせてください。

- ステップ10 [トークンの作成 (Create Token)] をクリックします。
- ステップ **11** リストで新しいトークンを見つけて、[アクション(Actions)] をクリックして、[コピー (Copy)] または [ダウンロード(Download)] を選択します。
- ステップ **12** 必要に応じて、Firepower Management Center にトークンを入力する準備ができるまで、トーク ンを安全な場所に保存します。

#### 次のタスク

スマート [ライセンスの登録](#page-14-0) (15ページ)の手順に進みます。

## <span id="page-14-0"></span>スマート ライセンスの登録

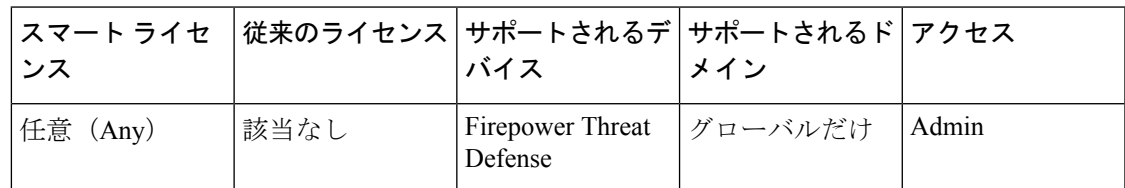

Cisco Smart Software Manager での Firepower Management Center の登録.

#### 始める前に

- Smart Software Satellite Server を使用している場合は、この手順を使用しないでください。 代わりに、Smart Software Satellite Server [への接続の設定](#page-5-0) (6ページ)を参照してくださ い。
- Firepower Management Center  $\phi^2$  tools.cisco.com:443  $\degree$  Cisco Smart Software Manager (CSSM) サーバにアクセスできることを確認します。詳細については、*FirepowerManagementCenter* コンフィギュレーション ガイド [英語] の付録を参照してください。管理対象デバイスは CSSM に接続する必要はありません。
- Firepower Management Center で NTP デーモンが実行されていることを確認します。登録時 に、NTP サーバと CiscoSmartSoftware Manager の間でキー交換が実行されるため、適切な 登録には時刻の同期が必要です。
- 各 Firepower Management Center に明確に特定できる一意の名前が付いていて、同じバー チャルアカウントに登録されている可能性がある他のFirepower ManagementCenterインス タンスと区別できることを確認します。この名前は、スマートライセンスの権限付与の管 理にとって重要です。あいまいな名前だと後で問題が発生することがあります。
- Cisco Smart Software Manager から必要な製品ライセンス登録トークンを生成します[。ス](#page-12-0) マート [ライセンス用の製品ライセンス登録トークンの取得](#page-12-0) (13ページ)を参照してくだ さい(すべての前提条件を含む)。Firepower Management Center にアクセスするマシンか らトークンにアクセスできることを確認します。

#### 手順

- ステップ **1 [**システム(**System**)**]** > **[**ライセンス(**Licenses**)**]** > **[**スマート ライセンス(**Smart Licenses**)**]** を選択します。
- ステップ2 Firepower Management Center の Web インターフェイスで、[登録 (Register) ] をクリックしま す。
- ステップ **3** 生成されたトークンを [製品インスタンス登録トークン(Product Instance Registration Token)] フィールドに貼り付けます。

テキストの前後にスペースや空白の行がないことを確認します。

ステップ4 [変更を適用 (Apply Changes) ] をクリックします。

#### 次のタスク

- Firepower Threat Defense デバイスを Firepower Management Center に追加します。[Firepower](fpmc-config-guide-v62_chapter22.pdf#nameddest=unique_9) Management Center [へのデバイスの追加を](fpmc-config-guide-v62_chapter22.pdf#nameddest=unique_9)参照してください。
- •ライセンスを Firepower Threat Defense デバイスに割り当てます。#unique\_187を参照してく ださい。

# **[**スマートライセンス(**Smart Licenses**)**]**ページでライセンスを管理対 象デバイスに割り当てる

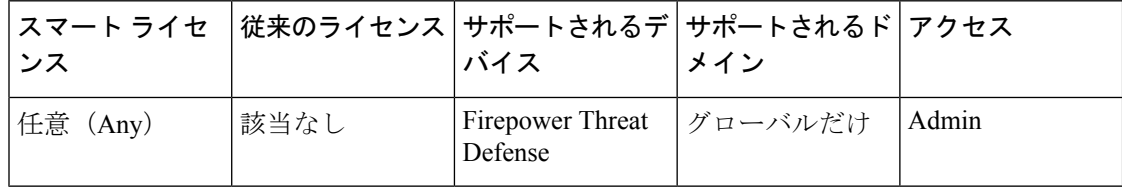

FirepowerManagementCenterによって管理されるデバイスは、ライセンスを、CiscoSmartSoftware Manager から直接ではなく Firepower Management Center 経由で取得します。

複数のFirepower Threat Defenseデバイスでスマートライセンスを一度に有効にするには、次の 手順を使用します。

#### 始める前に

- まだ割り当てていない場合、Firepower Management Center でデバイスを登録します。 Firepower Management Center [へのデバイスの追加](fpmc-config-guide-v62_chapter22.pdf#nameddest=unique_9)を参照してください。
- 管理対象デバイスに配布するためのライセンスを準備するには、次を参照してください[ス](#page-14-0) マート [ライセンスの登録](#page-14-0) (15 ページ)

#### 手順

- ステップ **1 [**システム(**System**)**]** > **[**ライセンス(**Licenses**)**]** > **[**スマート ライセンス(**Smart Licenses**)**]** を選択します。
- ステップ **2** [ライセンスの編集(Edit Licenses)] をクリックします。
- ステップ **3** デバイスに追加するライセンスのタイプごとに、次の手順を実行します。
	- a) 該当するライセンスのタイプのタブをクリックします。
	- b) 左側のリスト内のデバイスをクリックします。
	- c) [追加(Add)] をクリックして、デバイスを右側のリストに移動させます。

d) 各デバイスが該当するタイプのライセンスを受信するまで、この手順をデバイスごとに繰 り返します。

ここでは、追加するすべてのデバイスのライセンスをユーザが保持しているかどうかを気 にする必要はありません。

- e) 追加するライセンスのタイプごとに、この手順を繰り返します。
- f) [適用(Apply)] をクリックします。

#### 次のタスク

- ライセンスが正しくインストールされていることを確認します。[スマートライセンスおよ](#page-16-0) びスマート ライセンス [ステータスの表示](#page-16-0) (17 ページ) の手順に従います。
- 、エクスポート制御機能が有効になっている基本ライセンスを適用した場合は、各デバイ スを再起動します。
- 設定変更を展開します[。設定変更の展開](fpmc-config-guide-v62_chapter16.pdf#nameddest=unique_28)を参照してください。

<span id="page-16-0"></span>スマート ライセンスおよびスマート ライセンス ステータスの表示

| スマート ライセ │従来のライセンス│サポートされるデ│サポートされるド│アクセス<br>ンス |      | バイス                                   | メイン |       |
|-------------------------------------------------|------|---------------------------------------|-----|-------|
| 任意 (Any)                                        | 該当なし | Firepower Threat   グローバルだけ<br>Defense |     | Admin |

[スマート ライセンス(Smart Licenses)] ページで、Firepower Management Center とその管理対 象Firepower Threat Defenseデバイスのスマートライセンスを表示します。このページでは、展 開におけるライセンスのタイプごとに、そのライセンスを使用している管理対象デバイスの合 計数、そのライセンスが準拠されているかどうか、デバイスタイプ、デバイスが配置されてい るドメインとグループが示されます。また、Firepower Management Center のスマート ライセン ス ステータスを表示できます。

[スマート ライセンス (Smart Licenses) ] ページ以外にも、ライセンスを表示できる方法がい くつかあります。

- [製品ライセンス (Product Licensing) ] ダッシュボード ウィジェットはライセンスの概要 を示します。
- [デバイス管理(Device Management)] ページ(**[**デバイス(**Devices**)**]** > **[**デバイス管理 (**DeviceManagement**)**]**)は、各管理対象デバイスに適用されているライセンスをリスト します。
- ヘルス ポリシーで使用される際に、スマート ライセンス モニタのヘルス モジュールはラ イセンス ステータスを伝達します。

#### 手順

- ステップ **1 [**システム(**System**)**]** > **[**ライセンス(**Licenses**)**]** > **[**スマート ライセンス(**Smart Licenses**)**]** を選択します。
- ステップ2 [スマート ライセンス (Smart Licenses) ] テーブルで、各 [ライセンス タイプ (License Type) ] フォルダの左側にある矢印をクリックしてそのフォルダを展開します。
- ステップ **3** 各フォルダで、各デバイスの[ライセンスステータス(LicenseStatus)]列にチェックマーク付 きの緑の円(◎)が表示されていることを確認します。
	- Firepower Management Center 仮想ライセンスが重複している場合は、それぞれが 1 つ の管理対象デバイスを表します。 (注)

すべてのデバイスにチェックマーク付きの緑の円(◎)が表示されている場合、デバイスには 適切なライセンスがあり、使用できる状態にあります。

チェックマーク付きの緑の円(◎)以外のライセンス ステータスが表示されている場合は、 ステータス アイコンにマウスオーバーしてメッセージを確認します。

#### 次のタスク

• チェックマーク付きの緑の円 (◎) が表示されているデバイスがない場合は、追加ライセ ンスの購入が必要な可能性があります。

### <span id="page-17-0"></span>スマート ライセンスのステータス

[システム(System)] > [ライセンス(Licenses)] > [スマート ライセンス(Smart Licenses)] ページの [スマート ライセンスのステータス(Smart License Status)] セクションでは、次に示 すとおり、Firepower Management Center でのライセンスの使用状況の概要が提供されます。

#### 使用の認証

可能なステータス値は次のとおりです。

- :管理対象デバイスに割り当てられているすべてのライセンスが要求を満たしており、 Firepower Management Center がシスコのライセンス認証局と正常に通信しています。
- •▲:デバイスのライセンスは要求を満たしていますが、Firepower Management Centerがシス コのライセンス認証局と通信できません。
- :1 つ以上の管理対象デバイスがコンプライアンス不適合のライセンスを使用している か、Firepower Management Center がシスコのライセンス認証局と通信していない期間が 90 日を超えています。

#### 製品登録

Firepower Management Center がライセンス認証局に連絡し登録された最終日を指定します。

#### 割当済みの仮想アカウント

製品インスタンス登録トークンの生成に使用したスマートアカウントの下の仮想アカウントを 指定し、Firepower Management Center を登録します。

#### 輸出管理機能

Smart Software Manager で Firepower Management Center のエクスポート制御機能を有効にした かどうかを指定します。このオプションが有効になっている場合、制限機能を展開できます。 詳細は[、輸出管理機能](#page-11-0) (12 ページ)を参照してください。

## 管理対象デバイスからのスマート ライセンスの移動または削除

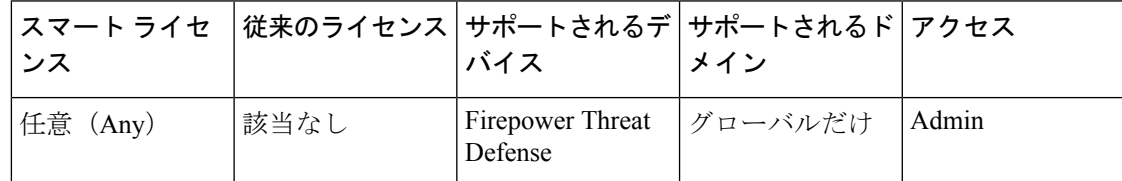

1 つの Firepower Threat Defense デバイスから別のデバイスにライセンスを移動するか、または デバイスからライセンスを削除するには、次の手順を使用します。デバイスのライセンスを削 除(無効化)すると、そのライセンスに関連付けられた機能をそのデバイスで使用できなくな ります。

#### Ú

別の Firepower Management Center で管理されているデバイスにライセンスを移動する必要があ る場合は、スマート [ライセンスの移転](#page-6-0) (7 ページ)を参照してください。 重要

#### 手順

- ステップ **1 [**システム(**System**)**]** > **[**ライセンス(**Licenses**)**]** > **[**スマート ライセンス(**Smart Licenses**)**]** を選択します。
- ステップ **2** [ライセンスの編集(Edit Licenses)] をクリックします。
- ステップ3 [マルウェア (Malware)]、[脅威 (Threat)]、または [URL フィルタリング (URL Filtering)] のいずれかのタブをクリックします。
- ステップ **4** ライセンスを付与するデバイスを選択して [追加(Add)] をクリックするか、ライセンスを削 除する各デバイス形式をクリックして削除アイコン(■) をクリックします。
- **ステップ5** [適用 (Apply) ] をクリックします。

## <span id="page-19-0"></span>**Cisco Smart Software Manager** から **Firepower Management Center** の登録 解除

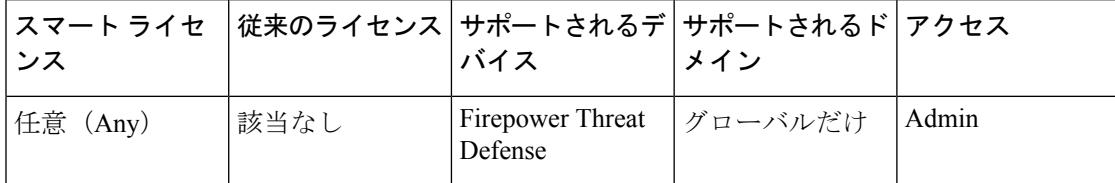

Cisco Smart Software Manager から Firepower Management Center の登録を解除すると、バーチャ ル アカウントから Management Center が削除されます。Firepower Management Center リリース に関連付けられているライセンス権限はすべて、ご使用のバーチャルアカウントに戻ります。 登録解除後、Firepower Management Center は適用モードになり、ライセンスが適用される機能 に対する更新および変更が許可されなくなります。

#### 手順

- ステップ **1 [**システム(**System**)**]** > **[**ライセンス(**Licenses**)**]** > **[**スマート ライセンス(**Smart Licenses**)**]** を選択します。
- ステップ2 登録解除アイコン (3) をクリックします。

### **Cisco Smart Software Manager** と **Firepower Management Center** の同期

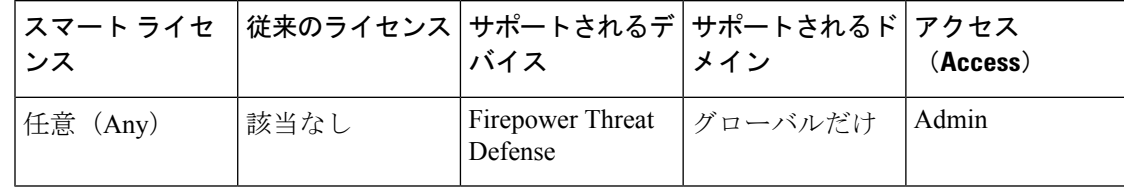

CiscoSmartSoftware Manager に変更を加えた場合は、すぐに変更が有効になるように Firepower Management Center 上で認証を更新できます。

### 手順

- ステップ **1 [**システム(**System**)**]** > **[**ライセンス(**Licenses**)**]** > **[**スマート ライセンス(**Smart Licenses**)**]** を選択します。
- ステップ2 更新アイコン (G) をクリックします。

# <span id="page-20-0"></span>**Firepower** システムのクラシック ライセンス

クラシックライセンスは、製品認証キー(PAK)をアクティブにする必要があり、デバイスご とに必要です。クラシックライセンスは、「従来のライセンス」と呼ばれることもあります。

7000 および 8000 シリーズ デバイス、NGIPSv デバイス、および ASA FirePOWER モジュール はクラシック ライセンスを使用します。

## 製品ライセンス登録ポータル

Firepower 機能のクラシック ライセンスを 1 つ以上購入する場合は、それらのライセンスを Cisco Product License Registration ポータルで管理します。

<http://www.cisco.com/web/go/license>

このポータルの使用方法の詳細については、次を参照してください。

<https://www.cisco.com/web/fw/tools/swift/xui/html/help.html>

## 従来のライセンスのタイプと制約事項

ここでは、Firepower システム展開環境で使用可能な従来のライセンスのタイプについて説明 します。デバイスで有効にできるライセンスは、デバイスのモデル、バージョン、および他の 有効なライセンスによって異なります。

7000 および 8000 シリーズ デバイス、NGIPSv デバイス、および ASA FirePOWER モジュール の場合、ライセンスはモジュール固有です。ライセンスがデバイスのモデルと完全に一致しな い限り、管理対象デバイスでライセンスを有効にすることはできません。たとえば、Firepower 8250 マルウェア ライセンス(FP8250-TAM-LIC=)を使用して 8140 デバイスでマルウェア関連 の機能を有効にすることはできません。Firepower 8140 マルウェア ライセンス (FP8140-TAM-LIC=)を購入する必要があります。

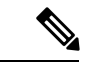

NGIPSv または ASA FirePOWER では、制御ライセンスを使用してユーザとアプリケーション の制御を実行できますが、それらのデバイスはスイッチング、ルーティング、スタッキング、 または 7000 および 8000 シリーズ デバイスの高可用性をサポートしていません。 (注)

Firepower システムでライセンス付き機能にアクセスできなくなる状況がいくつかあります。

- Firepower Management Center から従来のライセンスを削除することができますが、そのよ うにすると、すべての管理対象デバイスに影響します。
- 特定の管理対象デバイスでライセンス付き機能を無効にすることができます。

いくつかの例外がありますが、期限切れライセンスまたは削除済みライセンスに関連付けられ ている機能は使用できません。

次の表に、Firepower システムにおける従来のライセンスの概要を示します。

#### 表 **<sup>4</sup> : Firepower** システムの従来のライセンス

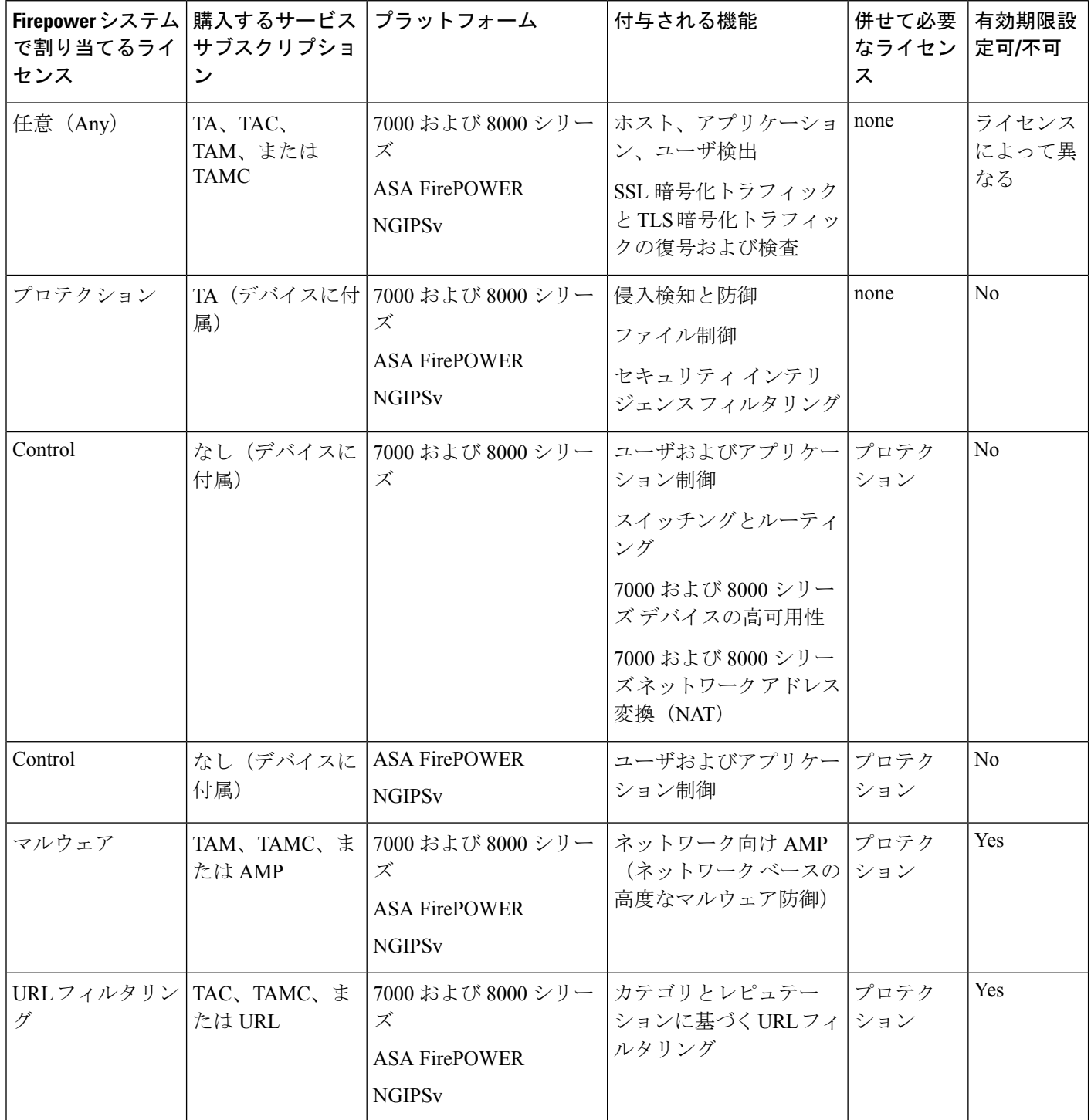

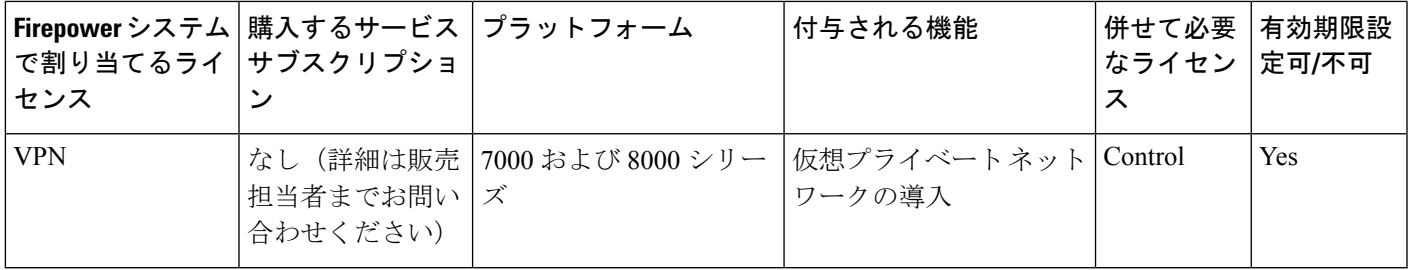

### プロテクション ライセンス

プロテクション ライセンスでは、侵入検知および防御、ファイル制御、およびセキュリティ インテリジェンス フィルタリングを実行できます。

- 侵入検知および防御により、侵入とエクスプロイトを検出するためネットワークトラフィッ クを分析できます。またオプションで違反パケットをドロップできます。
- ファイル制御により、特定のアプリケーションプロトコルを介した特定タイプのファイル を検出し、オプションでこれらのファイルのアップロード(送信)またはダウンロード (受信)をユーザからブロックできます。ネットワーク向け *AMP*マルウェア ライセンス が必要な を使用すると、制限されたファイル タイプ セットを、その処置に基づいて検査 およびブロックすることができます。
- セキュリティインテリジェンスフィルタリングにより、トラフィックをアクセス制御ルー ルによる分析対象にする前に、特定の IP アドレス、URL、および DNS ドメイン名をブ ラックリストに追加(その IP アドレスとの間のトラフィックを拒否)できます。ダイナ ミックフィードにより、最新の情報に基づいて接続をただちにブラックリストに追加でき ます。オプションで、セキュリティ インテリジェンス フィルタリングに「モニタのみ」 設定を使用できます。

プロテクションライセンス(制御ライセンスと共に)は、クラシック管理対象デバイスの購入 時に自動的に組み込まれます。このライセンスは無期限ですが、システムの更新を有効にする には、TA サブスクリプションも購入する必要があります。

ライセンスがない状態でプロテクション関連の検査を実行するようにアクセス制御ポリシーを 設定できますが、プロテクション ライセンスを Firepower Management Center に追加し、ポリ シー展開対象デバイス上でこのライセンスを有効にするまではポリシーを展開できません。

プロテクションライセンスをFirepower ManagementCenterから削除するか、または管理対象デ バイスでプロテクションを無効にすると、Firepower Management Center は対象デバイスからの 侵入イベントとファイルイベントを認識しなくなります。結果として、トリガー条件としてこ れらのイベントを使用する相関ルールがトリガーしなくなります。また、FirepowerManagement Center はシスコ提供またはサード パーティのセキュリティ インテリジェンス情報を取得する ためにインターネットに接続しなくなります。プロテクションを再度有効にするまでは、既存 のポリシーを再度展開することはできません。

プロテクション ライセンスは URL フィルタリング、マルウェア、および制御ライセンスに必 要であるため、プロテクションライセンスを削除または無効にすると、URLフィルタリング、 マルウェア、または制御ライセンスを削除または無効にすることと同じ効果があります。

### 制御ライセンス

制御ライセンスでは、アクセス コントロール ルールにユーザとアプリケーションの条件を追 加することで、ユーザとアプリケーションの制御を実装できます。7000 および 8000 シリーズ デバイスでは、このライセンスを使用して、スイッチングとルーティング(DHCPリレーおよ び NAT を含む)、およびデバイスのハイ アベイラビリティ ペアも構成できます。管理対象デ バイスの制御ライセンスを有効にするには、保護ライセンスも有効にする必要があります。制 御ライセンスは(保護ライセンスとともに)、従来の管理対象デバイスの購入時に自動的に付 属します。このライセンスは無期限ですが、システムの更新を有効にするには、TA サブスク リプションも購入する必要があります。

従来の管理対象デバイスの制御ライセンスを有効にしない場合は、アクセス コントロール ポ リシーのルールにユーザおよびアプリケーションの条件を追加できますが、デバイスにポリ シーを展開することはできません。7000 または 8000 シリーズ デバイスの制御ライセンスを明 確に有効にしないと、次の操作も行えません。

- スイッチド、ルーテッド、またはハイブリッド インターフェイスの作成
- NAT エントリの作成
- 仮想ルータの DHCP リレーの設定
- デバイスへのスイッチまたはルーティングが含まれているデバイス設定の展開
- デバイス間のハイ アベイラビリティの確立

制御ライセンスがなくても仮想スイッチおよびルータを作成できますが、データを取り込むス イッチドインターフェイスおよびルーテッドインターフェイスがない状態ではこれらのスイッ チとルータは有用ではありません。 (注)

制御ライセンスを Firepower Management Center から削除するか、または個別のデバイスで制御 を無効にしても、対象デバイスでのスイッチングとルーティングの実行が行われなくなった り、デバイスのハイアベイラビリティペアが解除されたりすることはありません。既存の設 定の編集や削除を続けることはできますが、影響を受けるデバイスに対する変更を展開するこ とはできません。新しいスイッチド インターフェイス、ルーテッド インターフェイス、また はハイブリッド インターフェイスを追加することも、新しい NAT エントリの追加、DHCP リ レーの設定、7000 または 8000 シリーズ デバイスのハイ アベイラビリティの確立もできませ ん。既存のアクセス コントロール ポリシーに、ユーザ条件またはアプリケーション条件を含 むルールが含まれている場合は、それらのポリシーを再展開することができません。

### 従来のデバイスの **URL** フィルタリング ライセンス

URLフィルタリングにより、モニタ対象ホストにより要求されるURLに基づいて、ネットワー ク内を移動できるトラフィックを判別するアクセス制御ルールを作成することができます。 URL フィルタリング ライセンスを有効にする場合は、保護ライセンスも有効にする必要があ ります。従来のデバイスの URL フィルタリング ライセンスは、脅威 & アプリ(TAC)または 脅威 & アプリおよびマルウェア(TAMC)サブスクリプションと組み合わせてサービス サブ

スクリプションとして購入できます。また、脅威 & アプリ (TA) が既に有効になっているシ ステムの場合は、アドオン サブスクリプションとして購入できます。

 $\boldsymbol{\mathcal{Q}}$ 

URLフィルタリングライセンスがない状態で、許可またはブロックする個別URLまたはURL グループを指定できます。これにより、Webトラフィックをカスタムできめ細かく制御できま すが、URL カテゴリおよびレピュテーション データをネットワーク トラフィックのフィルタ リングに使用することはできません。 ヒント

URL フィルタリング ライセンスがない状態でも、アクセス制御ルールにカテゴリ ベースの URL条件およびレピュテーションベースのURL条件を追加できますが、FirepowerManagement CenterはURL情報をダウンロードしません。最初にURLフィルタリングライセンスをFirepower Management Center に追加し、ポリシー適用対象デバイスで有効にするまでは、アクセス コン トロール ポリシーを適用できません。

Firepower Management Center からライセンスを削除するか、または管理対象デバイスで URL フィルタリングを無効にすると、URL フィルタリングにアクセスできなくなることがありま す。また、URL フィルタリング ライセンスの有効期限が切れることもあります。ライセンス が期限切れになるか、ライセンスを削除または無効化すると、URL条件が含まれているアクセ ス制御ルールはURLフィルタリングを直ちに停止し、Firepower ManagementCenterはURLデー タのアップデートをダウンロードできなくなります。既存のアクセス コントロール ポリシー に、カテゴリ ベースまたはレピュテーション ベースの URL 条件を含むルールが含まれている 場合は、それらのポリシーを再展開することができません。

### 従来のデバイスのマルウェア ライセンス

マルウェア ライセンスを使用すると、ネットワーク向け AMP および AMP Threat Grid を使用 してCisco Advanced MalwareProtection(AMP)を実行することができます。管理対象デバイス を使用して、ネットワーク上で伝送されるファイルのマルウェアを検出してブロックできま す。マルウェアライセンスを有効にするには、保護も有効にする必要があります。マルウェア ライセンスは、脅威 & アプリ (TAM) と組み合わせたサブスクリプションまたは脅威 & アプ リおよび URL フィルタリング(TAMC)サブスクリプションとして購入できます。また、脅 威 & アプリ (TA) が既に有効になっているシステムの場合は、アドオン サブスクリプション として購入できます。

(注)

マルウェア ライセンスが有効になっている 7000 および 8000 シリーズ 管理対象デバイスは、 動的分析を設定していない場合でも、定期的に AMP クラウドへの接続を試行します。このた め、デバイスの[インターフェイストラフィック(InterfaceTraffic)]ダッシュボードウィジェッ トには、送信済みトラフィックが表示されます。これは正常な動作です。

ファイル ポリシーの一部として ネットワーク向け AMP を設定し、その後 1 つ以上のアクセス コントロール ルールを関連付けます。ファイル ポリシーは、特定のアプリケーション プロト コルを使用して特定のファイルをアップロードまたはダウンロードするユーザを検出できま す。ネットワーク向け AMP によって、ローカル マルウェア分析とファイルの事前分類を使用

して、これらの制限されたファイルタイプのセットにマルウェアがないかを検査できます。特 定のファイル タイプをダウンロードして AMP Threat Grid クラウドにアップロードして、動的 Spero 分析でマルウェアが含まれているかどうかを判別することもできます。これらのファイ ルでは、ファイルがネットワーク内で経由する詳細なパスを示すネットワーク ファイル トラ ジェクトリを表示できます。マルウェア ライセンスでは、ファイル リストに特定のファイル を追加し、そのファイル リストをファイル ポリシー内で有効にすることもできます。これに より、検出時にこれらのファイルを自動的に許可またはブロックできます。

ネットワーク向けAMP構成を含むアクセスコントロールポリシーを展開する前に、マルウェ アライセンスを追加してから、そのポリシー展開対象デバイスで有効にする**必要があります**。 デバイスでライセンスを後で無効にする場合、既存のアクセス コントロール ポリシーをそれ らのデバイスに再度展開することはできません。

マルウェア ライセンスをすべて削除するか、それらがすべて期限切れになると、システムは AMP への問い合わせを停止し、AMP クラウドから送信される遡及的イベントの確認応答も停 止します。既存のアクセス コントロール ポリシーに ネットワーク向け AMP 構成が含まれて いる場合は、それらのポリシーを再展開することができません。マルウェアライセンスが失効 したか削除された後、システムが既存のキャッシュファイルの性質を使用できるのは極めて短 時間のみであることに注意してください。この時間枠の経過後、システムは Unavailable とい う性質をこれらのファイルに割り当てます。

マルウェア ライセンスが必要なのは ネットワーク向け AMP および AMP Threat Grid を展開す る場合のみです。マルウェア ライセンスがなければ、Firepower Management Center は AMP ク ラウドからエンドポイント向け AMP マルウェア イベントおよび侵害の兆候(IOC)を受信で きます。

#### 関連トピック

[ファイル制御および](fpmc-config-guide-v62_chapter67.pdf#nameddest=unique_214) Cisco AMP の基本

#### **VPN** ライセンス

VPNを使用すると、インターネットやその他のネットワークなどの公共ソースを経由してエン ドポイント間にセキュアトンネルを確立できます。7000および8000シリーズデバイスの仮想 ルータ間で安全な VPN トンネルを構築するよう、Firepower システムを設定することができま す。VPNを有効にするには、保護および制御のライセンスも有効にする必要があります。VPN ライセンスを購入するには、販売担当者までお問い合わせください。

VPN ライセンスがないと、7000 および 8000 シリーズ デバイスで VPN 導入環境を設定できま せん。導入環境の作成はできますが、データを取り込むための 1 つ以上の VPN 対応スイッチ ド インターフェイスおよびルーテッド インターフェイスがない状態では、導入環境は有用で はありません。

VPNライセンスをFirepower ManagementCenterから削除するか、または個別のデバイスでVPN を無効にすると、対象デバイスは現在の VPN 導入環境をブレイクしません。既存の導入環境 を編集または削除できますが、対象デバイスに変更を適用することはできません。

## デバイス スタックおよびハイ アベイラビリティ ペアのクラシック ラ イセンス

スタックや 7000 または 8000 シリーズ デバイス ハイ アベイラビリティ ペアを構成するデバイ スは、それぞれが同等のライセンスを持っている必要があります。デバイスのスタック構成後 に、スタック全体のライセンスを変更できます。ただし、7000 または 8000 シリーズ デバイス のハイ アベイラビリティ ペアでは有効なライセンスを変更することはできません。

## 従来型ライセンスの表示

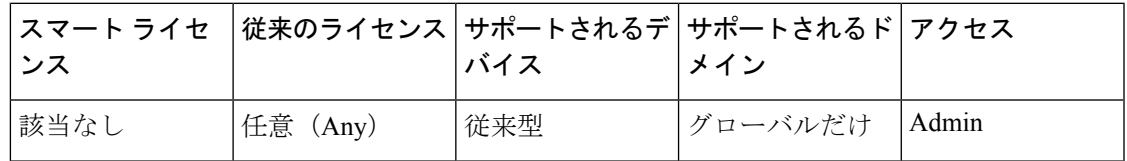

#### 手順

必要に応じて、次のいずれかを実行します。

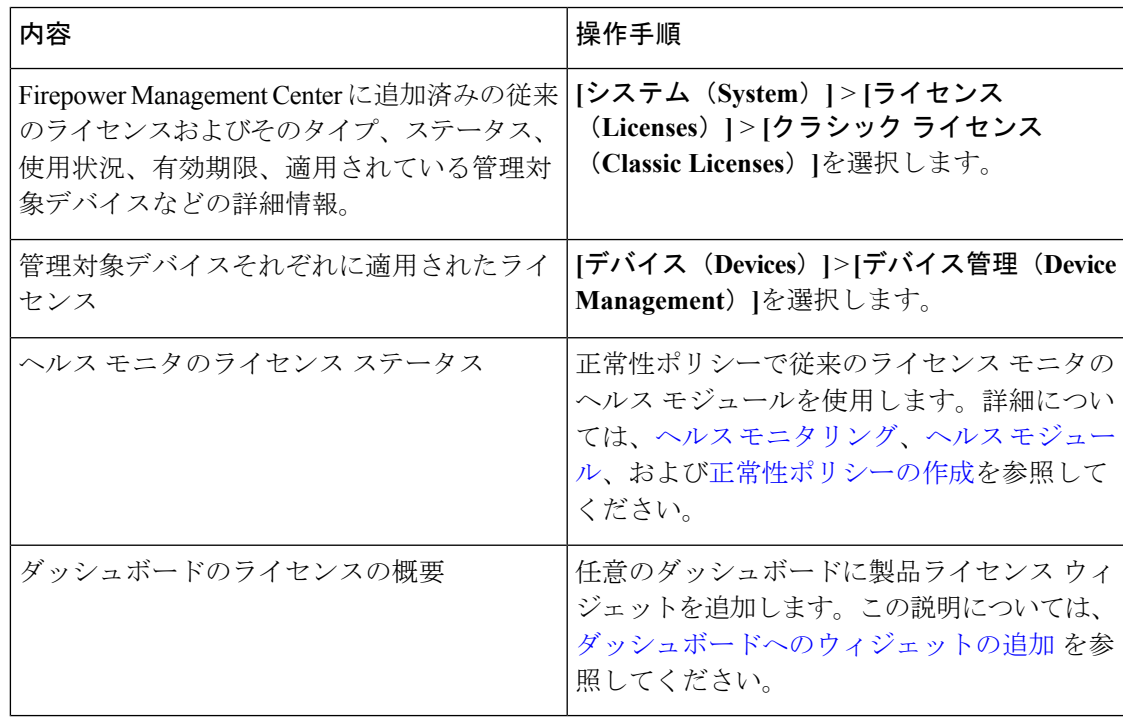

## <span id="page-27-1"></span>ライセンス キーの特定

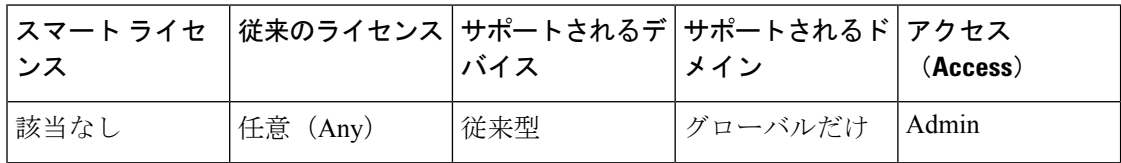

ライセンスキーによって、Firepower ManagementCenterはシスコライセンス登録ポータルで一 意に識別されます。これは、Firepower Management Center の製品コード(66 など)と管理ポー ト(eth0)の MAC アドレスで構成されます(66:00:00:77:FF:CC:88 など)。

シスコライセンス登録ポータルでは、ライセンスキーを使用して、FirepowerManagementCenter にライセンスを追加する際に必要になるライセンス テキストを取得します。

#### 手順

- ステップ **1 [**システム(**System**)**]** > **[**ライセンス(**Licenses**)**]** > **[**クラシックライセンス(**ClassicLicenses**)**]** を選択します。
- ステップ2 [新規ライセンスの追加 (Add New License) 1をクリックします。
- ステップ **3** [機能ライセンスの追加(Add Feature License)] ダイアログの上部にある [ライセンス キー (License Key)] フィールドの値をメモします。

#### 次のタスク

• ライセンスをFirepower ManagementCenterに追加します[。クラシックライセンスの生成と](#page-27-0) Firepower [Management](#page-27-0) Center への追加 (28ページ)を参照してください。

この手順には、ライセンス キーを使用して実際のライセンス テキストを生成するプロセ スが含まれています。

## <span id="page-27-0"></span>クラシックライセンスの生成と**Firepower Management Center**への追加

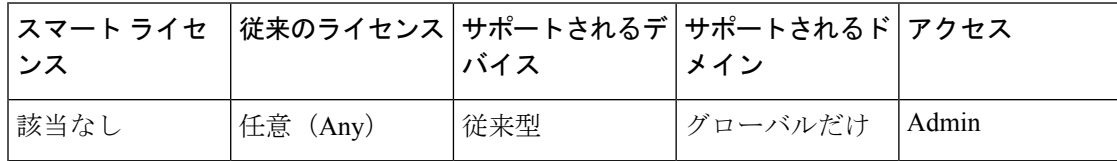

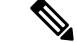

バックアップが完了した後にライセンスを追加した場合は、このバックアップを復元するとき に、それらのライセンスが削除されたり上書きされたりすることはありません。復元の際の競 合を防止するためにも、バックアップを復元する前に、これらのライセンスを(それらが使用 されている場所をメモした上で)削除し、バックアップを復元した後で、追加して再設定して ください。競合が発生した場合は、サポートに連絡してください。 (注)

### $\mathcal{L}$

サポート サイトにログインした後で、[ライセンス(Licenses)] タブでライセンスを要求する こともできます。 ヒント

#### 始める前に

- ライセンス購入時にCiscoが提供したソフトウェア権利証明書にある製品アクティベーショ ンキー(PAK)をお手元にご用意ください。レガシーの、以前のシスコのライセンスの場 合は、サポートに問い合わせてください。
- Firepower ManagementCenterのライセンスキーの種類を確認します[。ライセンスキーの特](#page-27-1) 定 (28 [ページ\)](#page-27-1) を参照してください。

#### 手順

- ステップ **1 [**システム(**System**)**]** > **[**ライセンス(**Licenses**)**]** > **[**クラシックライセンス(**ClassicLicenses**)**]** を選択します。
- ステップ **2** [新規ライセンスの追加(Add New License)] をクリックします。
- ステップ **3** 必要に応じ、続いて以下を行います。
	- ライセンステキストをすでに取得している場合は、ステップ8にスキップしてください。 • ライセンスのテキストを取得する必要がある場合は、次の手順を実行します。
- ステップ **4** [ライセンス取得(GetLicense)]をクリックして、Ciscoライセンス登録ポータルを開きます。
	- ご使用のコンピュータからインターネットにアクセスできない場合は、アクセスでき るコンピュータから <http://cisco.com/go/license>を探します。 (注)
- ステップ **5** ライセンス登録ポータルで、PAK からライセンスを生成します。詳細については、 <https://www.cisco.com/web/fw/tools/swift/xui/html/help.html>を参照してください。 この手順には、購入時に入手した PAK と、Firepower Management Center のライセンスキーが必 要です。
- ステップ **6** ライセンス登録ポータルの表示から、ないしはライセンス登録ポータルより送られてくるメー ルからライセンス テキストをコピーします。
- ポータルまたは電子メール メッセージ内のライセンス テキスト ブロックには、複数 のライセンスを含めることができます。各ライセンスは、BEGIN LICENSE 行と END LICENSE 行で囲まれます。一度に 1 つのライセンスしかコピーして貼り付けること ができません。 重要
- ステップ **7** Firepower Management Center の web インターフェイスの [機能ライセンスの追加(Add Feature License)] ページに戻ります。
- ステップ **8** [ライセンス(License)] フィールドにライセンス テキストを貼り付けます。
- ステップ9 「ライセンスの検証 (Verify License) 1をクリックします。

ライセンスが無効となる場合は、ライセンス テキストが正しくコピーされているか確認しま す。

ステップ10 [ライセンスの提出(Submit License)] をクリックします。

#### 次のタスク

•管理対象デバイスにライセンスを割り当てます。[デバイス管理 (Device Management)] [ページで管理対象デバイスにライセンスを割り当てる](#page-29-0) (30 ページ) を参照してくださ い。管理対象デバイスのライセンス取得済み機能を使用するには、これらのデバイスにラ イセンスを割り当てる必要があります。

# <span id="page-29-0"></span>**[**デバイス管理(**Device Management**)**]**ページで管理対象 デバイスにライセンスを割り当てる

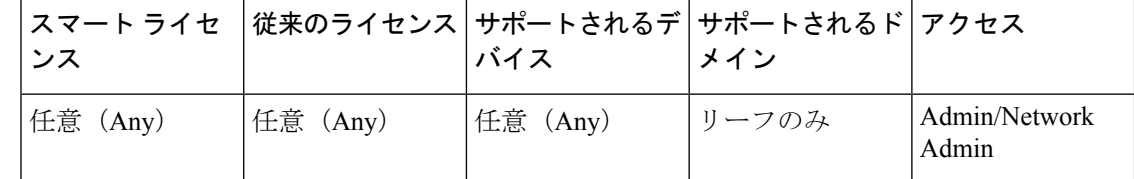

一部の例外はありますが、管理対象デバイスでライセンスを無効にすると、そのライセンスに 関連づけられている機能は使用できなくなります。

#### 始める前に

- デバイスを Firepower Management Center に追加します。Firepower [Management](fpmc-config-guide-v62_chapter22.pdf#nameddest=unique_9) Center への [デバイスの追加を](fpmc-config-guide-v62_chapter22.pdf#nameddest=unique_9)参照してください。
- スマート ライセンスを割り当てる場合、次の手順に従います。
	- スマートライセンスを同時に多くのデバイスに適用する必要がある場合、次の手順で はなく、[スマートライセンス (SmartLicenses) ]ページを使用します。参照先 #unique 187

• 管理対象デバイスに配布するためのスマートライセンスを準備するには、次を参照し てください。 スマート [ライセンスの登録](#page-14-0) (15 ページ)

#### 手順

- ステップ **1 [**デバイス(**Devices**)**]** > **[**デバイス管理(**Device Management**)**]**を選択します。
- ステップ2 ライセンスを割り当てまたは無効にするデバイスの横にある編集アイコン (√) をクリックし ます。 マルチドメイン展開では、リーフドメインにいない場合、システムによって切り替えるように 求められます。
- ステップ **3** [デバイス(Device)] タブをクリックします。
- ステップ4 [ライセンス (License) ] セクションの横にある編集アイコン (●) をクリックします。
- ステップ **5** 適切なチェックボックスをオンまたはオフにして、デバイスのライセンスを割り当て、または 無効にします。
- ステップ6 [保存 (Save) ] をクリックします。

次のタスク

• スマートライセンスを割り当てられている場合、ライセンスのステータスを確認します。

**[**システム(**System**)**]**>**[**ライセンス(**Licenses**)**]**>**[**スマートライセンス(**SmartLicenses**)**]** に移動し、「スマート ライセンス (Smart Licenses) 1テーブル上部のフィルタにホスト名 またはデバイスのIPアドレスを入力し、各デバイスおよび各ライセンスに、チェックマー ク(◎)のある緑色の円のみが表示されることを確認します。その他のアイコンが表示さ れる場合は、アイコンにマウスオーバーすると詳細を確認できます。

- 設定変更を展開します[。設定変更の展開](fpmc-config-guide-v62_chapter16.pdf#nameddest=unique_28)を参照してください。
- Firepower Threat Defense デバイスのライセンスを供与し、エクスポート制御機能が有効に なっている基本ライセンスを適用した場合は、各デバイスを再起動します。

# <span id="page-30-0"></span>**FirePOWER** のライセンスとサービス サブスクリプション の期限切れ

- [ライセンスの期限切れとサービス](#page-31-0) サブスクリプションの期限切れ
- スマート [ライセンス](#page-31-1)
- [従来のライセンス](#page-32-0)
- [サブスクリプションの更新](#page-34-0)

### <span id="page-31-0"></span>ライセンスの期限切れとサービス サブスクリプションの期限切れ

- **Q.** FirePOWER の機能ライセンスは期限切れになりますか。
- **A.** 厳密に言えば、FirePOWER の機能ライセンスは期限切れになりません。代わりに、この ライセンスをサポートするサービスサブスクリプションが期限切れになります。サービス のサブスクリプションに関する詳細については、[https://www.cisco.com/c/en/us/support/security/](https://www.cisco.com/c/en/us/support/security/defense-center/products-installation-and-configuration-guides-list.html) [defense-center/products-installation-and-configuration-guides-list.html](https://www.cisco.com/c/en/us/support/security/defense-center/products-installation-and-configuration-guides-list.html) から入手できる『*Firepower Management Center* コンフィギュレーション ガイド』の「Firepower 機能のサービス サブ スクリプション」を参照してください。

#### <span id="page-31-1"></span>スマート ライセンス

- **Q.** 製品インスタンス登録トークンが期限切れになることはありますか。
- **A.** 特定の有効期間内に製品を登録するために使用されないと、トークンは期限切れになりま す。Cisco Smart Software Manager でトークンを作成するときに、トークンが有効な日数を 設定します。トークンを使用して Firepower Management Center を登録する前にトークンが 期限切れになった場合は、新しいトークンを作成する必要があります。

トークンを使用して Firepower Management Center を登録した後は、トークン有効期限は関 係がなくなります。トークンの有効期限が経過しても、トークンを使用して登録した Firepower Management Center に影響はありません。

トークンの有効期限の日付は、サブスクリプションの有効期限には影響しません。

詳細については、『*Cisco Smart Software [Manager](https://www.cisco.com/web/fw/softwareworkspace/smartlicensing/SSMCompiledHelps/) User Guide*』を参照してください。

- **Q.** スマート ライセンス/サービス サブスクリプションが期限切れになっているかどうかや、 期限切れが近づいていることを確認するにはどうすればよいですか。
- **A.** サービスサブスクリプションがいつ期限切れになるか(またはいつ期限切れになったか) を判断するには、Cisco Smart [Software](https://software.cisco.com/#module/SmartLicensing) Manager でエンタイトルメントを確認します。

Firepower Management Center では、**[**システム(**System**)**]** > **[**ライセンス(**Licenses**)**]** > **[**ス マート ライセンス(**Smart Licenses**)**]** を選択することで、機能ライセンスのサービス サ ブスクリプションが現在履行されているかどうかを判断できます。このページでは、製品 登録トークンを使用してこの Firepower Management Center に関連付けられているスマート ライセンスのエンタイトルメントが表にまとめられています。[ライセンスステータス (License Status)] フィールドに基づいて、ライセンスのサービス サブスクリプションが 現在履行されているかどうかを判断できます。

Firepower Device Manager で、[スマートライセンス (Smart License) ] ページを使用して、 システムの現在のライセンスステータスを表示します。[デバイス(Device)]をクリック してから、スマート ライセンス サマリーの [設定の表示(View Configuration)] をクリッ クします。

さらに、Cisco Smart Software Manager はライセンスが期限切れとなる 3 ヵ月前に通知を送 信します。

- **Q.** スマート ライセンス/サブスクリプションが期限切れになるとどうなりますか。
- **A.** 購入したサービスサブスクリプションの期限が切れた場合、FirepowerManagementCenter、 およびご自分のスマートアカウントに、アカウントが不適合であることが表示されます。 Cisco はサブスクリプションの更新が必要なことを通知します。[サブスクリプションの更](#page-34-1) [新](#page-34-1)を参照してください。他の影響はありません。

#### <span id="page-32-0"></span>従来のライセンス

- **Q.** クラシック ライセンス/サービス サブスクリプションが期限切れになっているかどうか や、期限切れが近づいていることを確認するにはどうすればよいですか。
- **A.** Firepower Management Center で、**[**システム(**System**)**]** > **[**ライセンス(**Licenses**)**]** > **[**クラ シック ライセンス(**Classic Licenses**)**]** を選択します。

このページでは、このFirepower ManagementCenterに追加したクラシックライセンスが表 にまとめられています。

[ステータス (Status) ] フィールドに基づいて、ライセンスのサービス サブスクリプショ ンが現在履行されているかどうかを判断できます。

[有効期限(Expires)]フィールドの日付により、サービスサブスクリプションがいつ期限 切れになるか(またはいつ期限切れになったか)を判断できます。

この情報は[、シスコ製品ライセンス登録ポータル](http://www.cisco.com/web/go/license)でライセンス情報を確認することで得る こともできます。

- **Q.** 「IPSにはIPSの期間サブスクリプションも必要です(IPS Term Subscription is still required for IPS)」とは、どのような意味ですか。
- A. このメッセージは、保護および制御の機能には、(期限切れにならない)使用権ライセン スだけでなく、定期的に更新する必要がある1つ以上の関連付けられたサービスサブスク リプションも必要であることを伝えているだけです。使用するサービスサブスクリプショ ンが現在のもので、すぐに期限切れにならない場合は、何もする必要はありません。サー ビス サブスクリプションのステータスを判断するには、クラシック ライセンス/サービス サブスクリプションが期限切れになっているかどうかや、期限切れが近づいていることを 確認するにはどうすればよいですか。 (?ページ)を参照してください。
- **Q.** クラシック ライセンス/サブスクリプションが期限切れになるとどうなりますか。
- **A.** クラシック ライセンスをサポートするサービス サブスクリプションの期限が切れると、 シスコによってサブスクリプションの更新が必要であることが通知されます。[「サブスク](#page-34-1) [リプションの更新](#page-34-1)」を参照してください。

機能のタイプによっては、関連機能を使用できなくなることがあります。

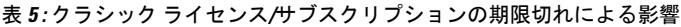

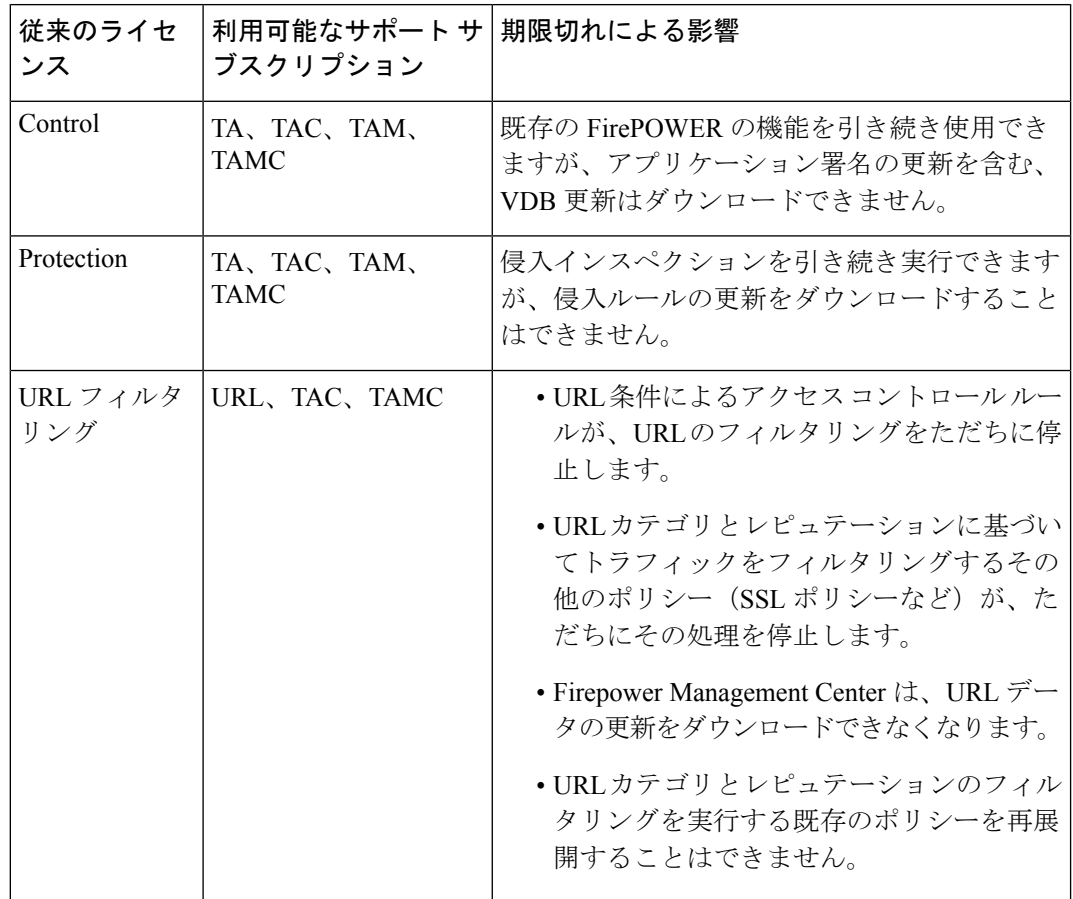

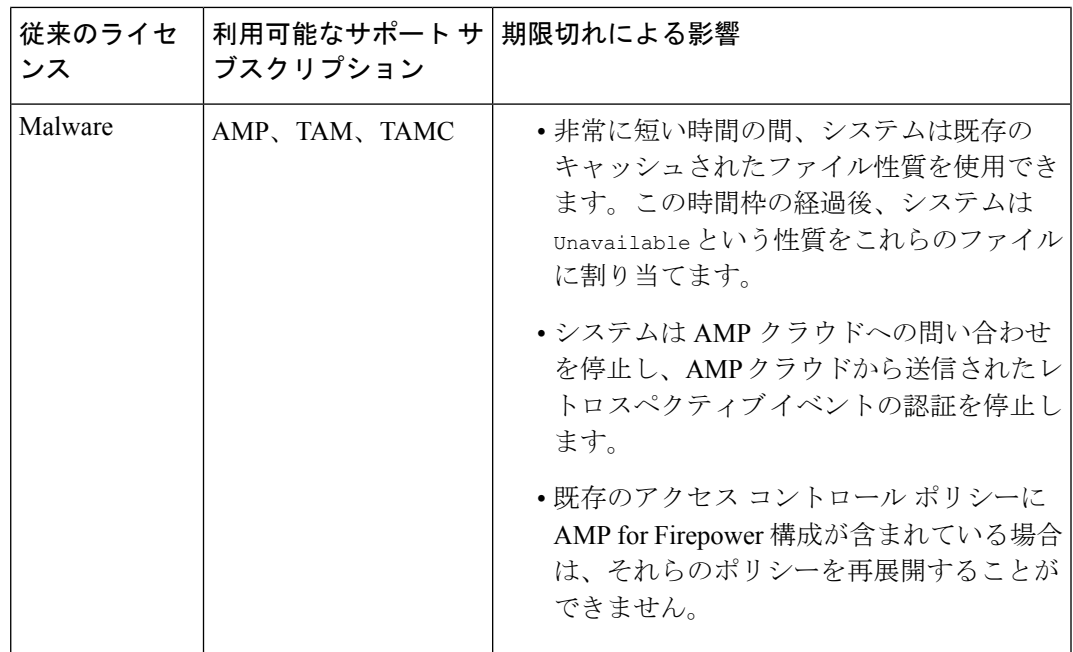

#### <span id="page-34-1"></span><span id="page-34-0"></span>サブスクリプションの更新

- **Q.** 期限切れ間近のクラシック ライセンスを更新する方法を教えてください。
- **A.** 期限切れ間近のクラシック ライセンスを更新するには、新しい PAK キーを購入し、新し いサブスクリプションを実装する場合と同じプロセスを実行するだけです。
- **Q.** Firepower Management Center から FirePOWER サービス サブスクリプションを更新できま すか。
- **A.** いいえ。Firepower サービス サブスクリプション(クラシックまたはスマート)を更新す るには、Cisco Commerce [Workspace](https://apps.cisco.com/Commerce/home) または Cisco Service [Contract](http://www.cisco.com/c/en/us/services/ordering/cscc.html) Center を使用して、新し いサブスクリプションを購入してください。

**FirePOWER** のライセンスとサービス サブスクリプションの期限切れ